### **EAHP 2018.**

This document will assist you with viewing the eSlides for the upcoming EAHP conference.

To view the slides, you will need to:

- 1. Navigate to https://www.slidehosting.eu/Login.php
- 2. Login using the below credentials:

Username: EAHP2018

Password: EAHPconf!23

3. If you see the below screen, please click on 'Continue'

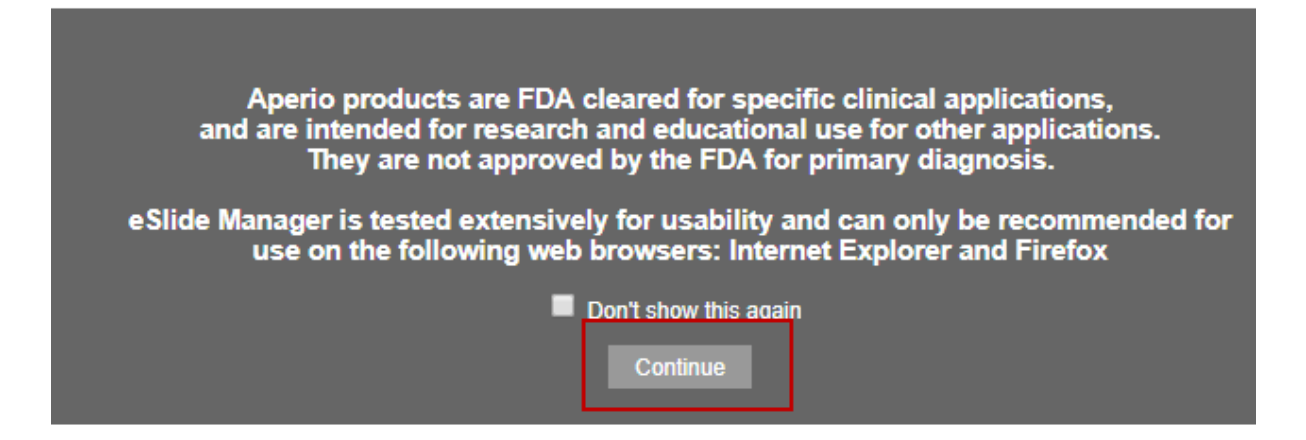

4. At the following screen please click on the 'Cases' Icon:

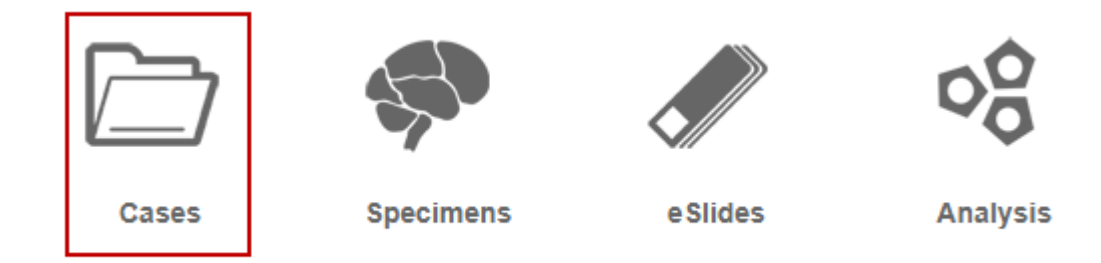

5. Please click on either the folder icon or the ID '876', as highlighted below:

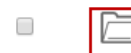

 $876$ **EAHP2018**  EAHP Conference 2018

6. You will now see a list of the slide groups, please choose the required group by clicking on either the Brain icon or on the ID number as shown below:

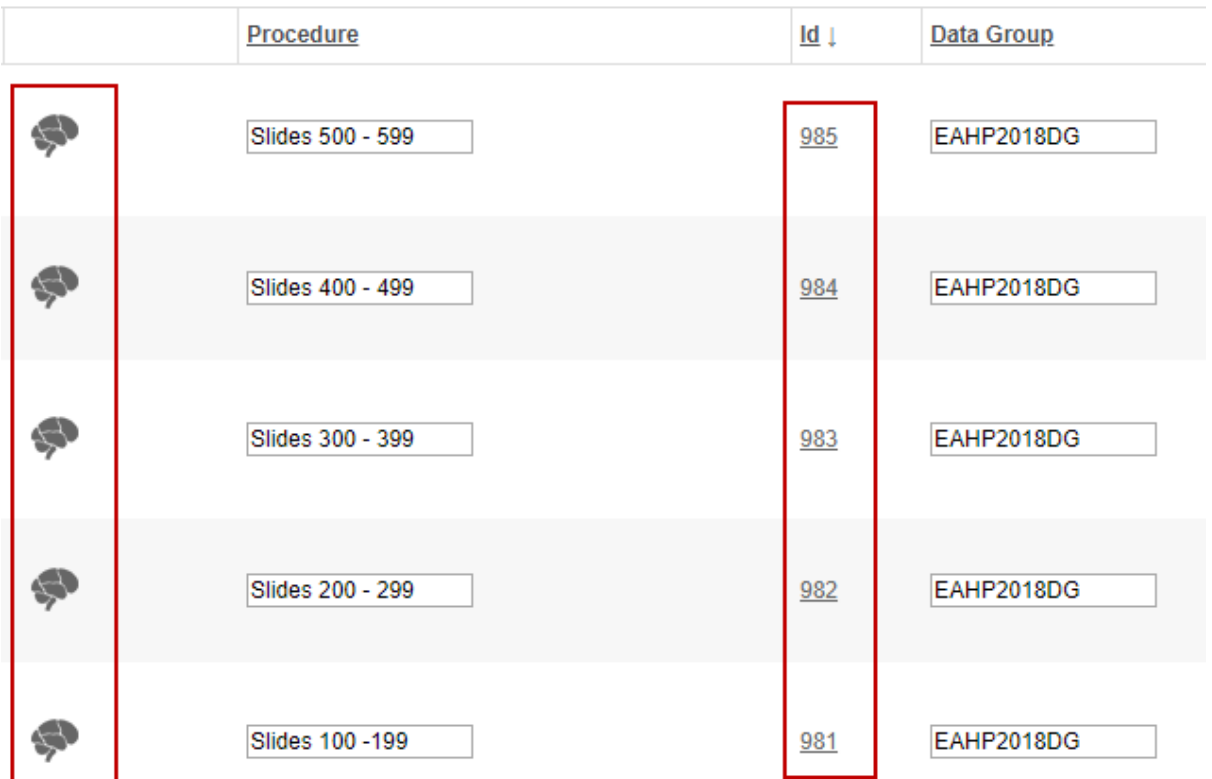

- 7. This will take you to the slides list. From here you can view the slide by clicking on the thumbnail of the image or if you want to see the attachments with the slide you will need to click on the slide icon. Both procedures are described below:
	- a. To just view the slide please click on the Image thumbnail or Label thumbnail. The image will then be opened in either your browser or if you have ImageScope installed into this application.

### **□ Specimen eSlides**

Sort | View Images | Open Data | Analyze | Unassign | Annotations

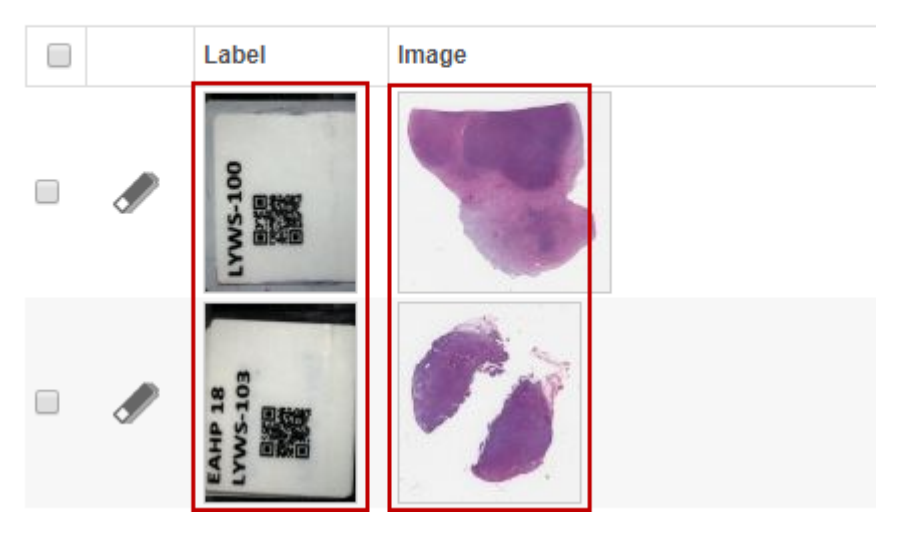

b. To open the attachments please click on the following icon of the required slide:

# **■ Specimen eSlides**

Sort | View Images | Open Data | Analyze | Unassign | Annotations

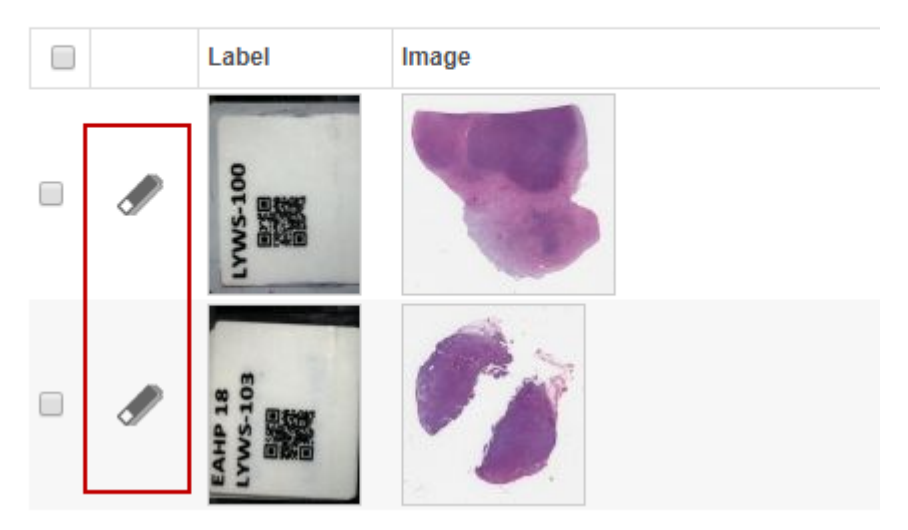

c. Scroll down to the bottom of the screen and click on the plus sign next to the title 'eSlide Attachments', as shown below:

**E**eSlide Attachments **□ eSlide Images** 

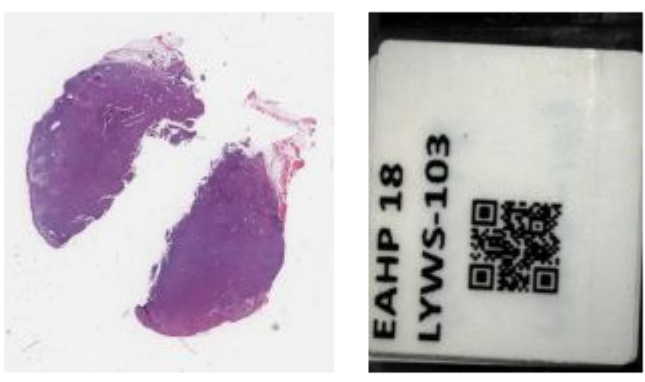

Delete Image

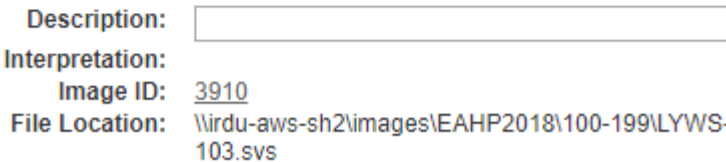

d. Please click on the required file to start the download, as shown below:

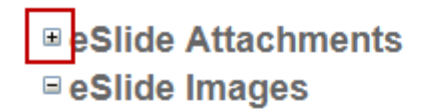

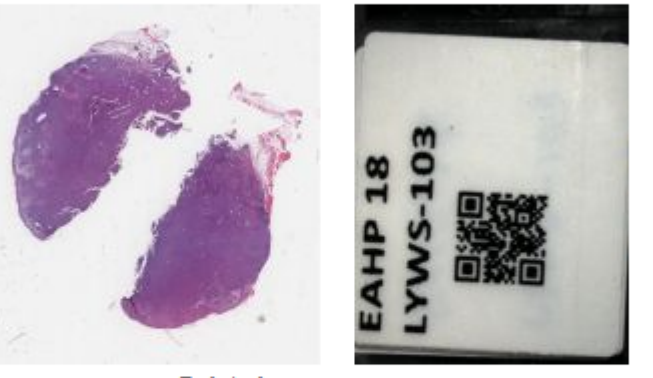

Delete Image

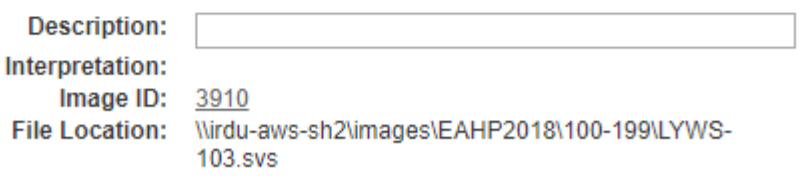

- e. This file will then download to your machine and you can open this from the downloads folder.
- 8. If you want to continue on to a different slide, then you can do any of the following: a. In the current screen please click on either 'Previous eSlide' or 'Next eSlide':

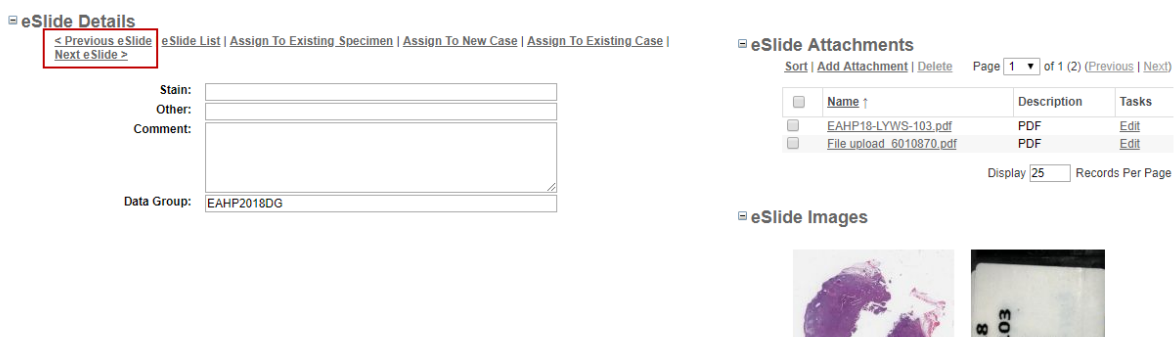

Delete Image

Description:<br>Interpretation: 3910<br>Image ID: 3910<br>File Location: Wrdu-aws-sh2\images\EAHP2018\100-199\LYWS-<br>103.svs

Description:

b. If you want to look at a different eSlide within the current set of eSlides, please click on 'View from Specimen Level' and work from point 7.

# **■ Specimen Details**

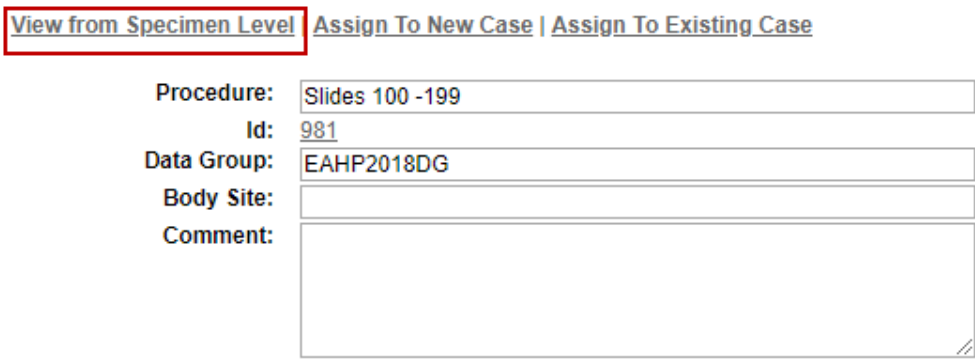

c. If you want to look at a different set of slides, please click on 'View from Case Level' and work from point 6.

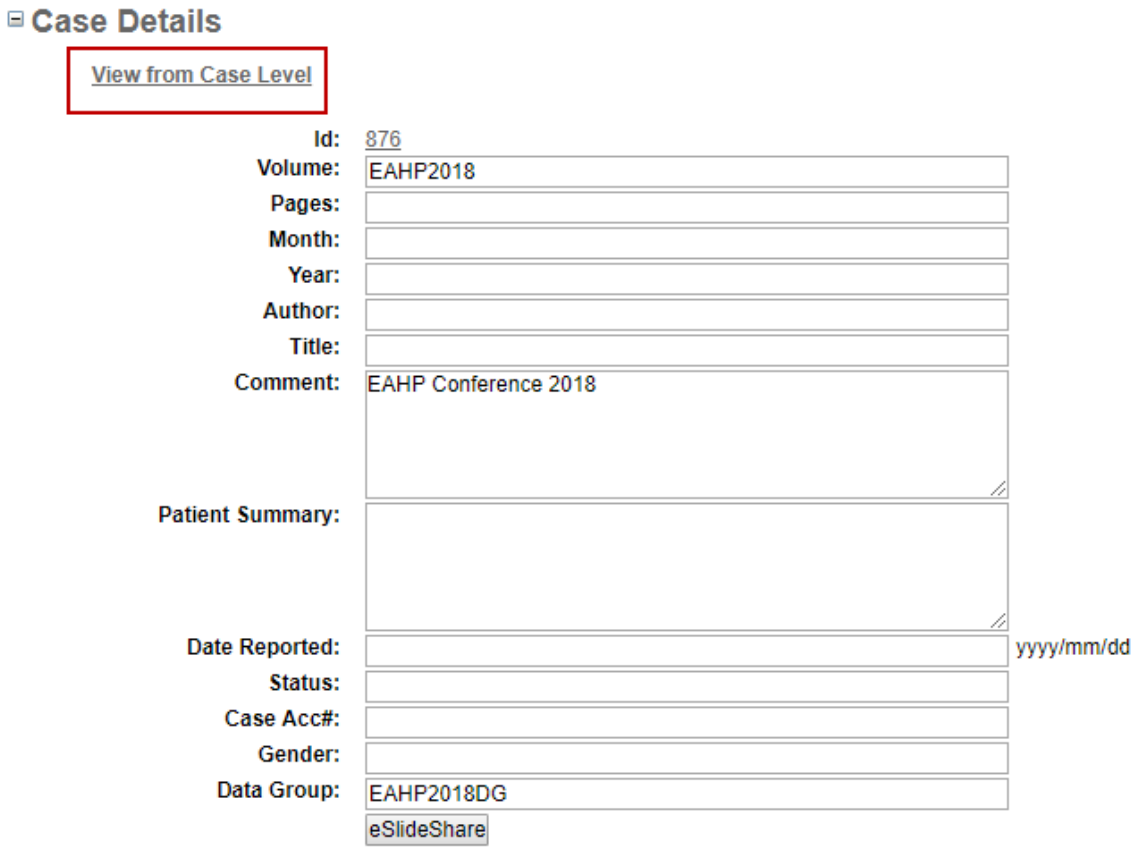

Appendix A.

If there is an attachment for an eSlide that was not submitted you can view these from the 'Specimens' window, at this screen please click on the plus symbol next to the title 'Specimen Attachments':

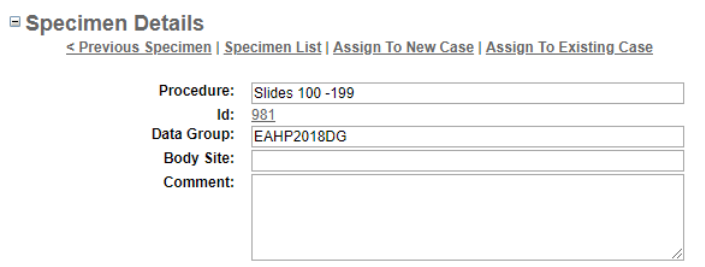

**E**Specimen Attachments ■ Specimen Gross Images

And click on the desired attachment:

# **■ Specimen Attachments**

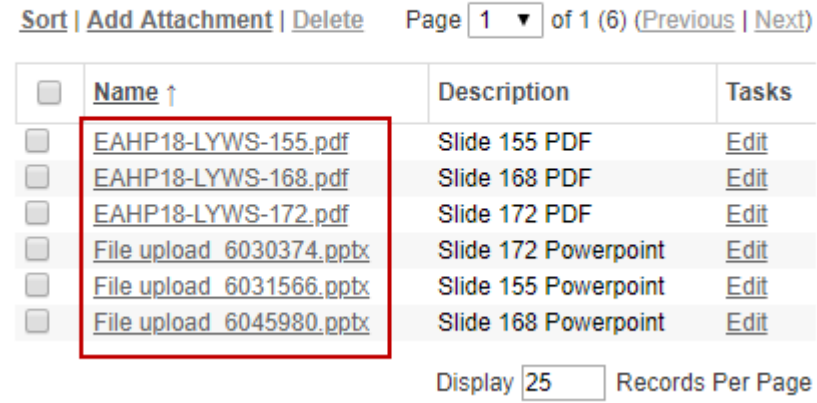

This file will then be downloaded to your machine and can then be opened from your downloads folder.